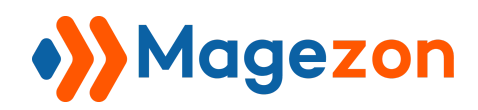

# Out Of Stock Notification for Magento 2

User Guide

Version 1.0

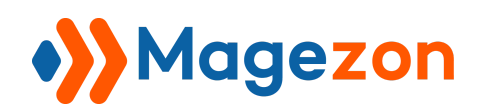

# Table of Contents

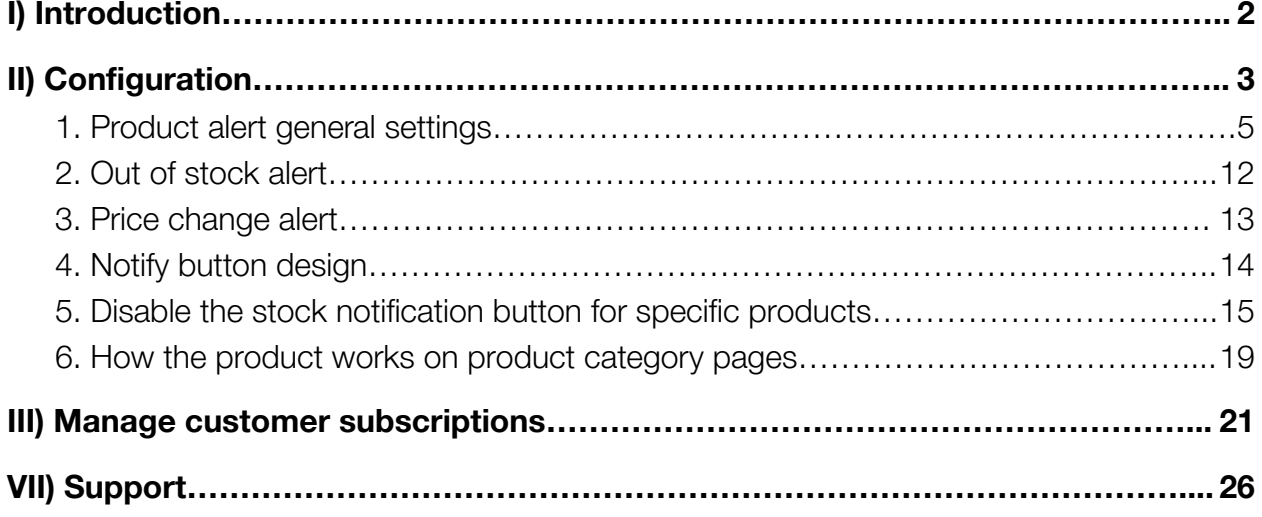

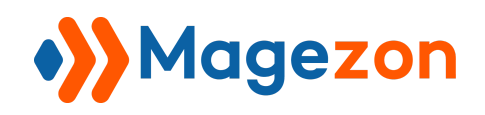

## <span id="page-2-0"></span>I) Introduction

**Out Of Stock Notification for Magento 2** is a powerful tool that updates your customers with every change in their concerned products through emails. Get it today to boost sales, streamline your market research, and nurture your customer relationship!

- A triple win for your business
- All customer groups supported
- Display the "notify me" button on any pages
- Enable stock and price subscriptions
- Automatically and smartly send emails
- Customer subscription backend management
- Subscribed product frontend management
- Highly customizable button
- More amazing features

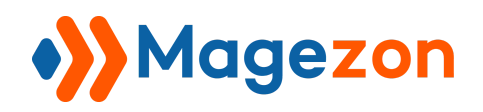

# <span id="page-3-0"></span>II) Configuration

After installing, navigate to **Stores >> Settings >> Configuration**:

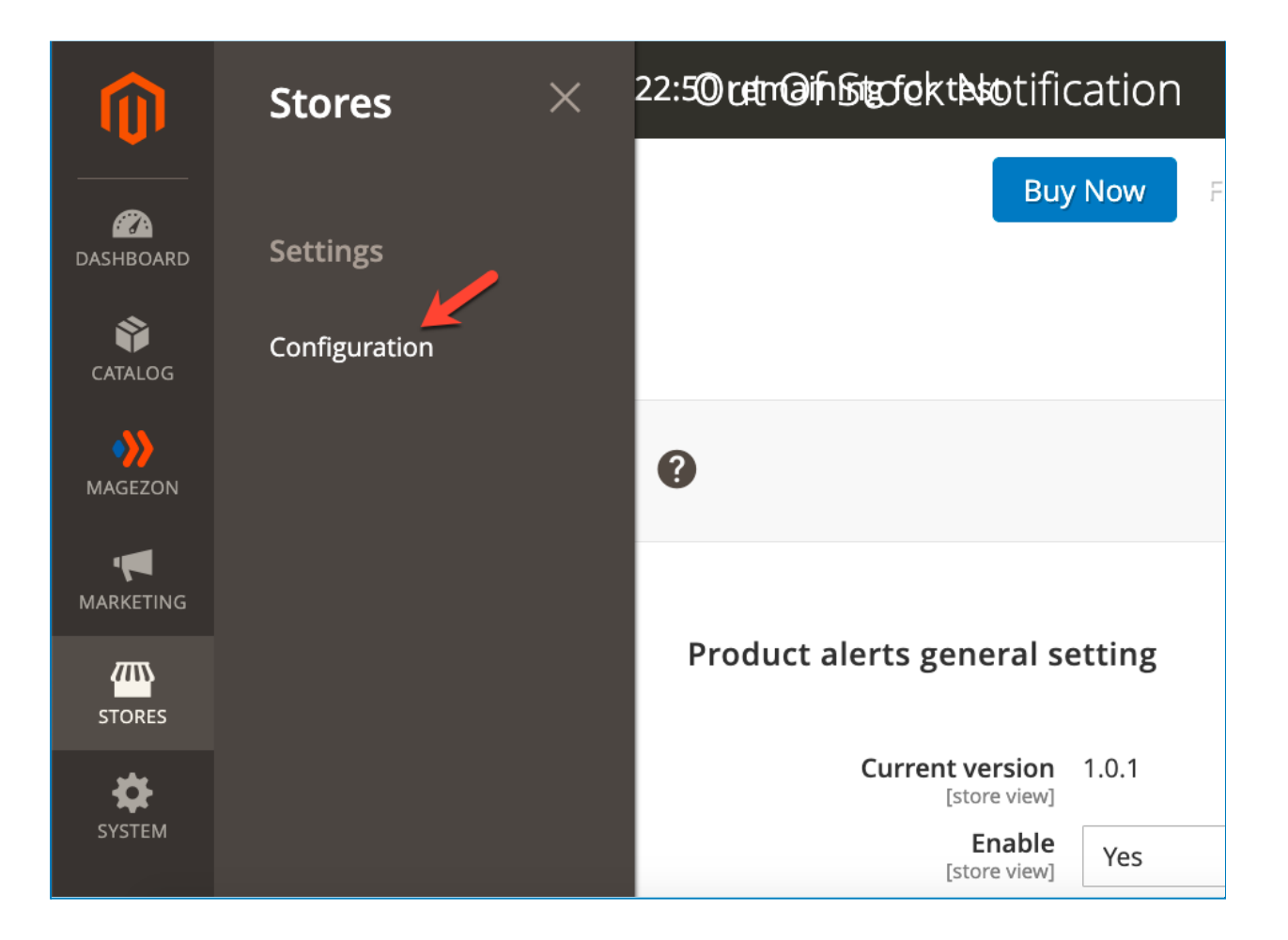

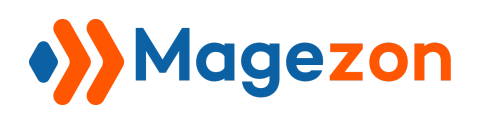

In the **Magezon Extensions** menu, click **Out Of Stock Notification**. You will see the extension's configuration section like below:

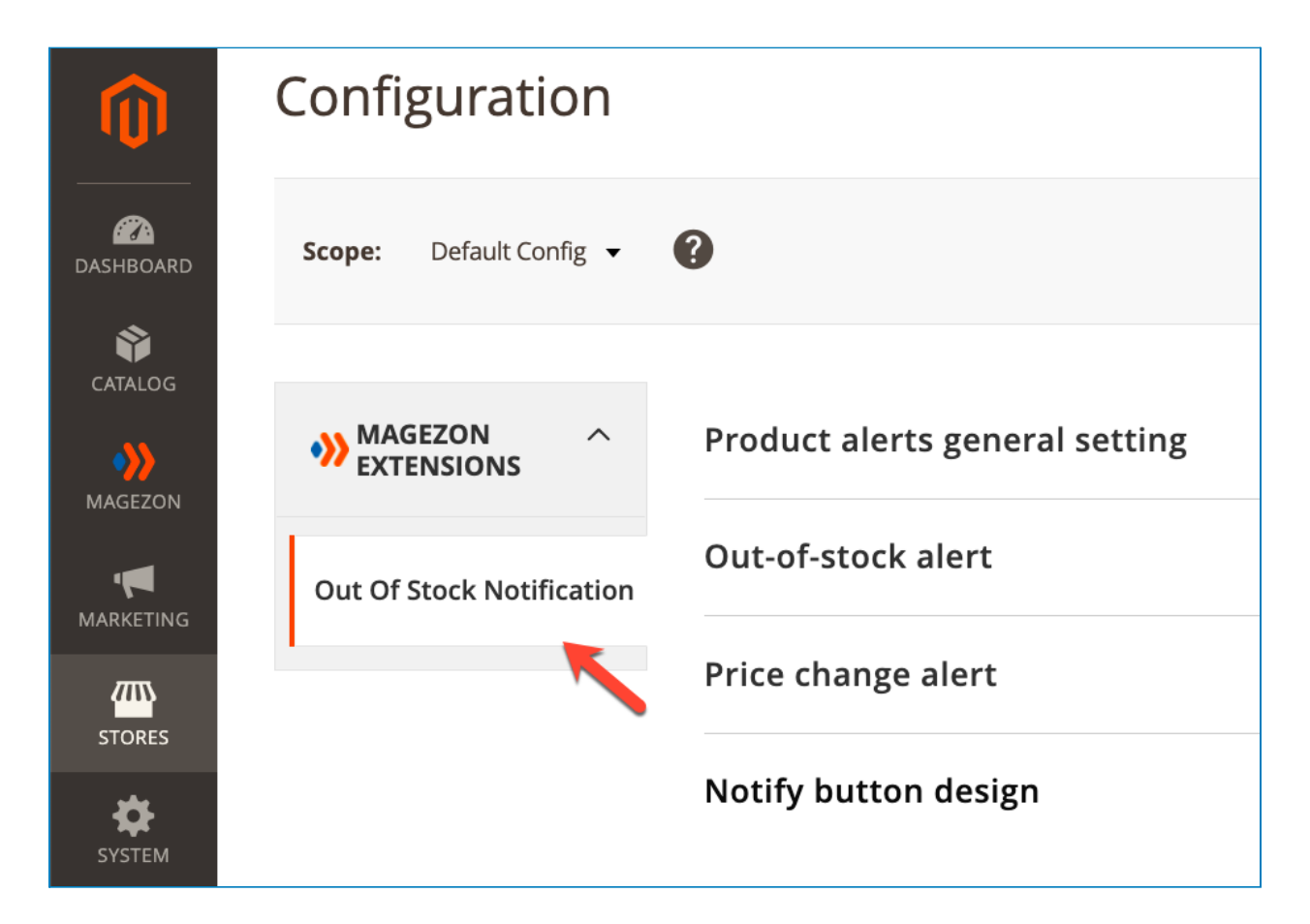

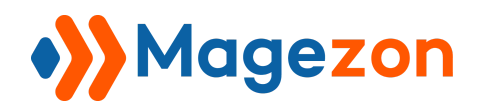

#### <span id="page-5-0"></span>1. Product alert general settings

Span **Product alert general settings** section.

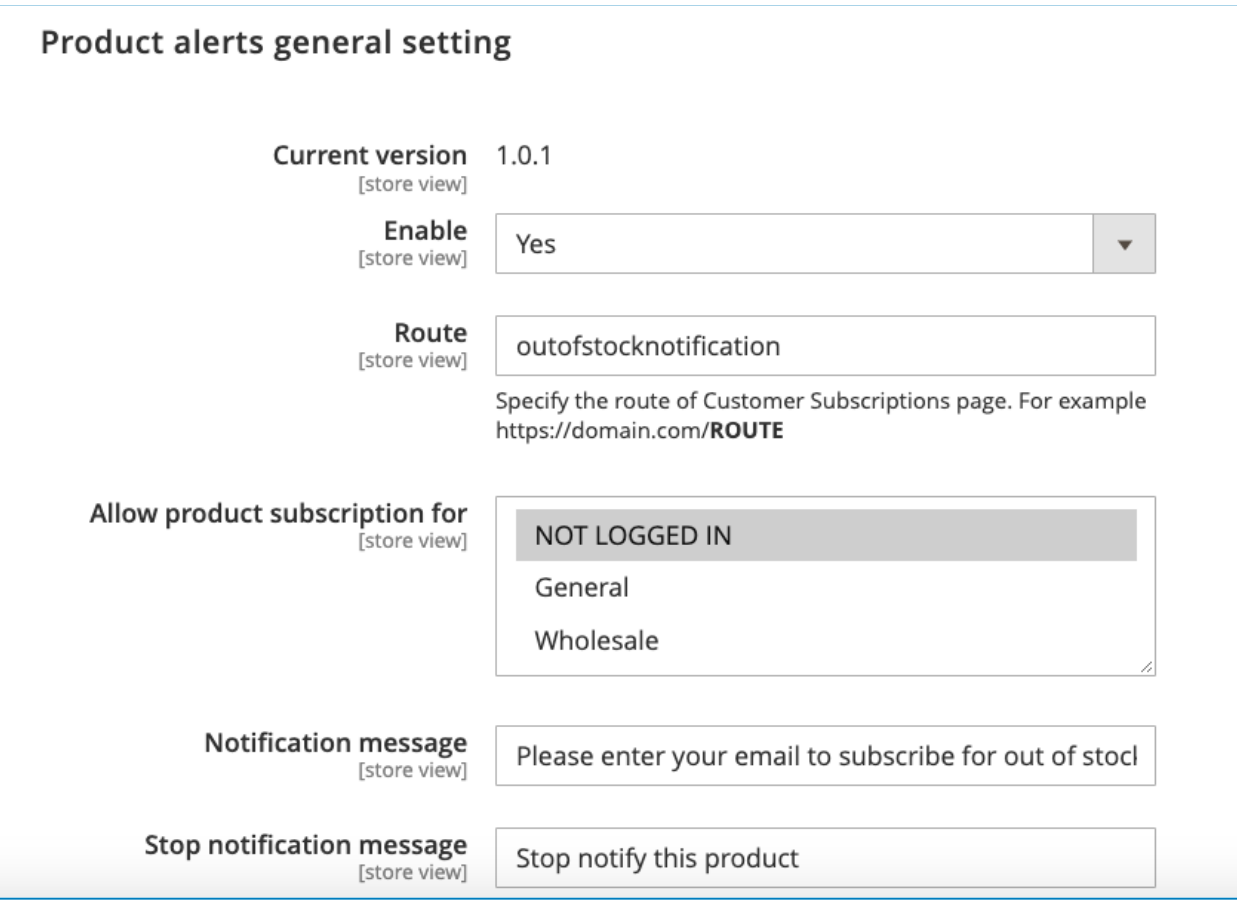

- See the **Current Version** of the extension.
- **Enable:** choose Yes/No to enable/disable the extension.
- **Route**: specify the route of the Customer Subscriptions page. For example https://domain.com/ROUTE

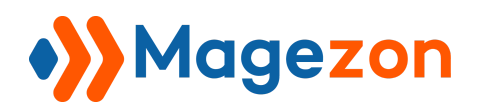

ć.

Here is the Customer Subscription page from the frontend:

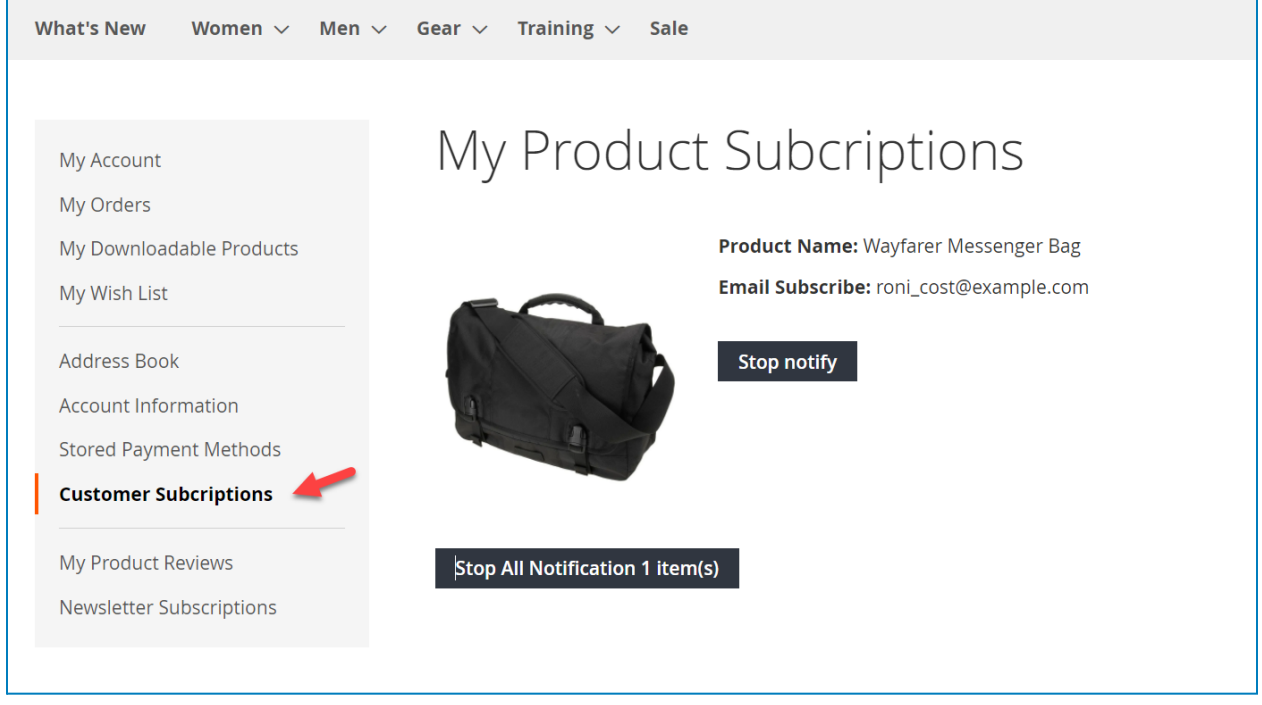

- **Allow product subscription for**: choose the groups of customers that you allow to subscribe to the product alerts.
- **Notification message**: the message encourages people to subscribe to the product alerts.

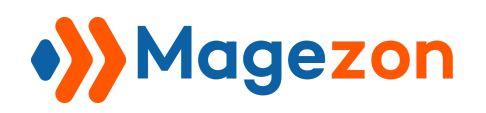

Here is what it looks like from the frontend:

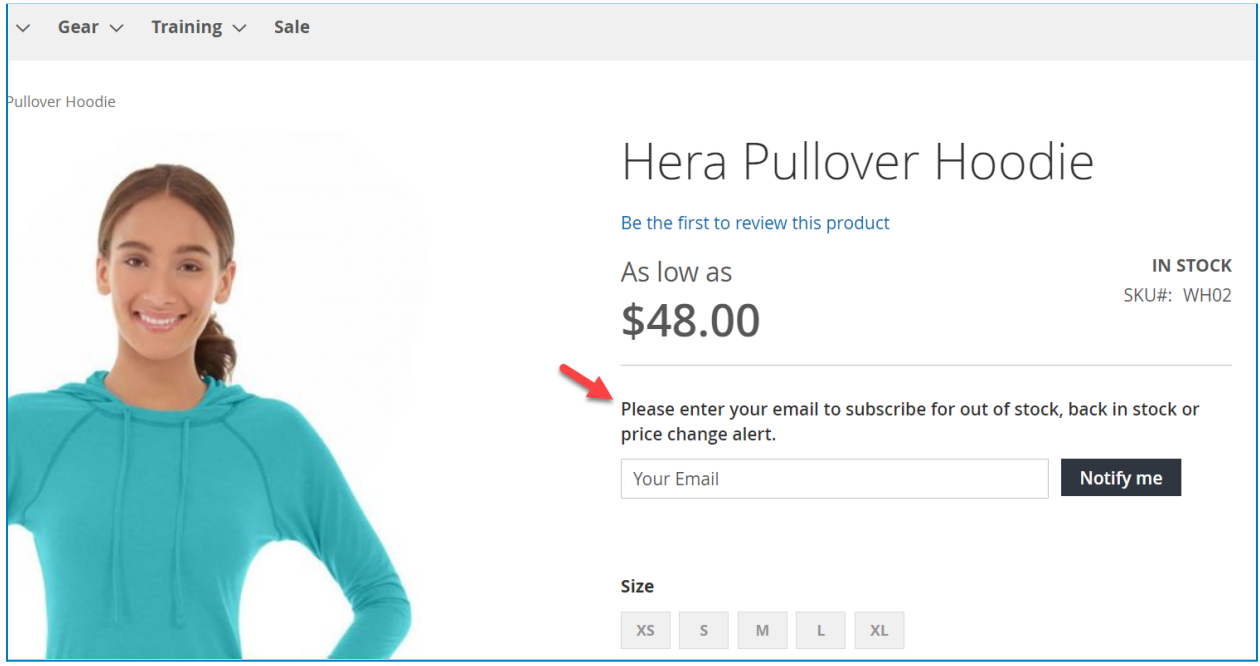

● **Stop notification message**: message above the "Stop notify" button for products your customers have subscribed to.

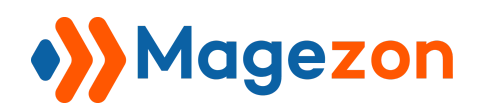

Here is what it looks like from the frontend:

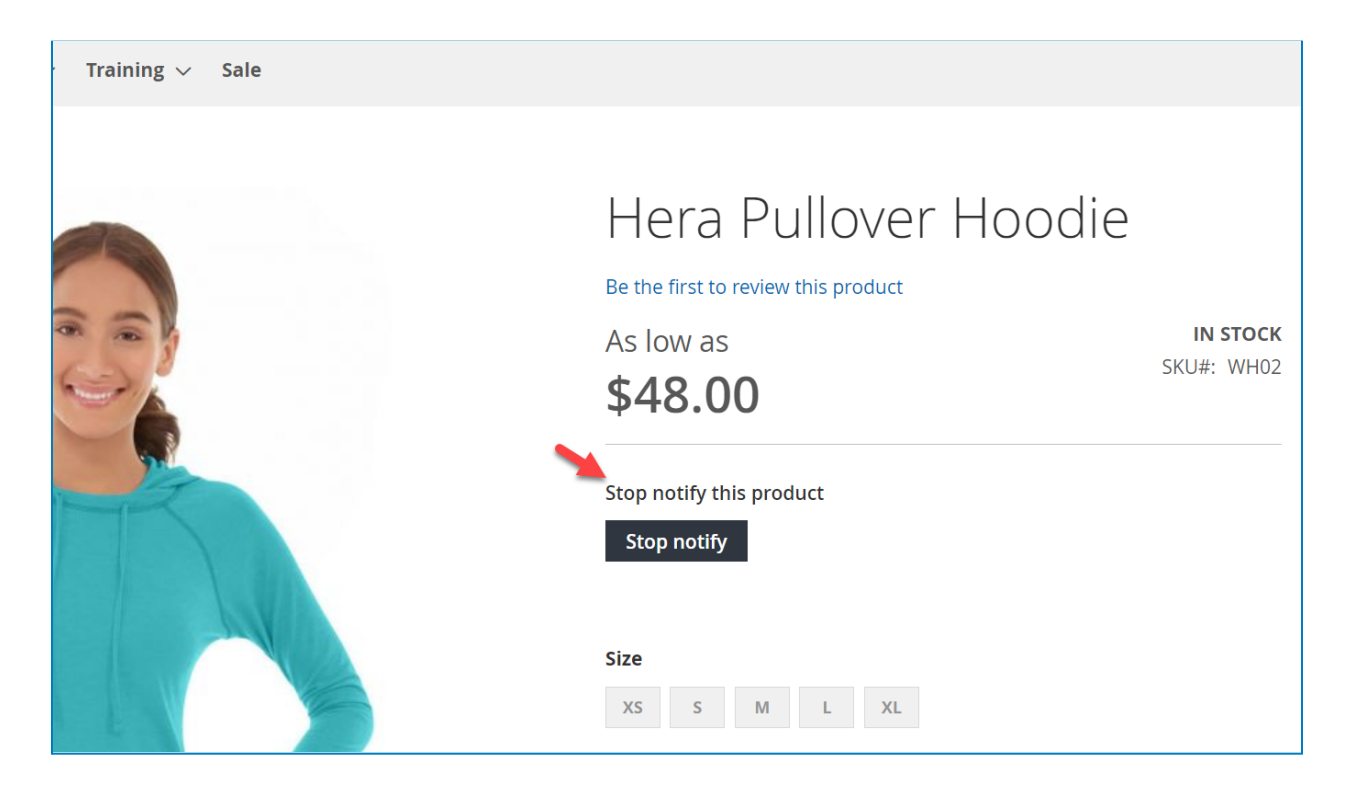

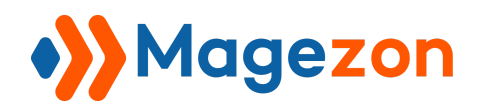

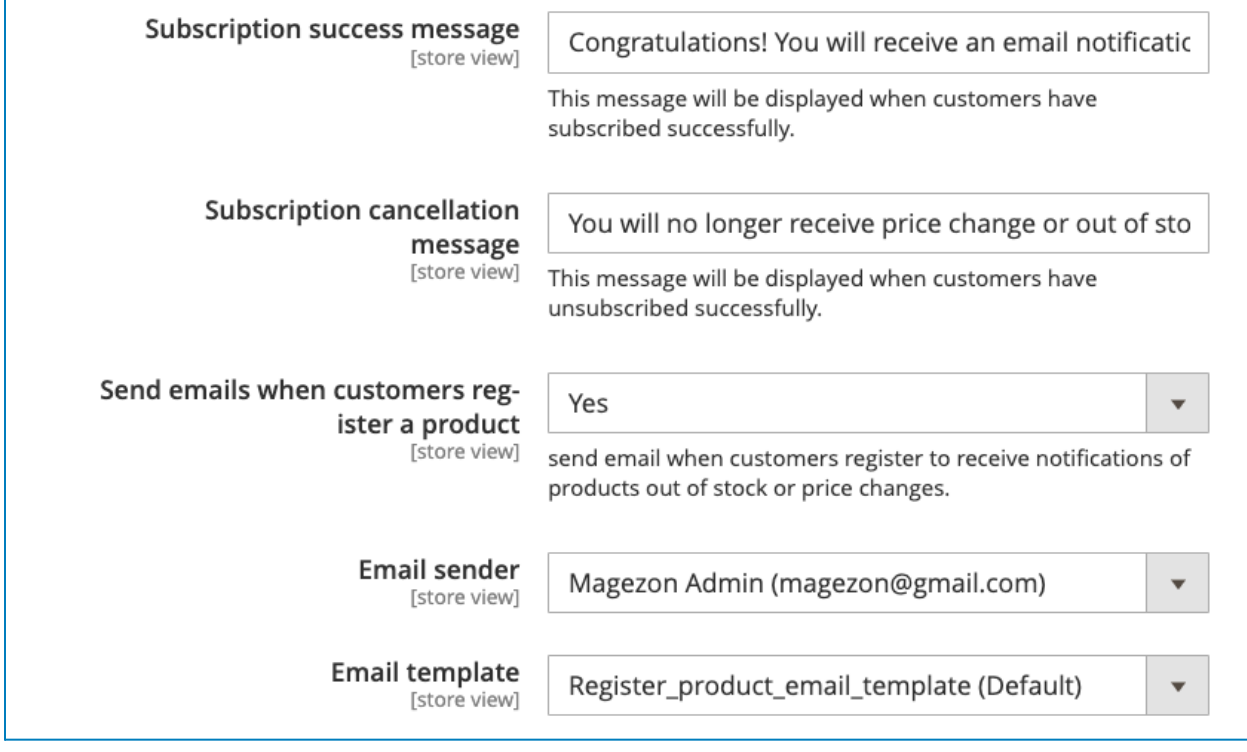

● **Subscription success message**: the text that the subscribers will see after subscribing.

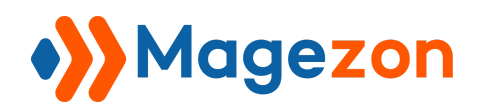

Here is what it looks like from the frontend:

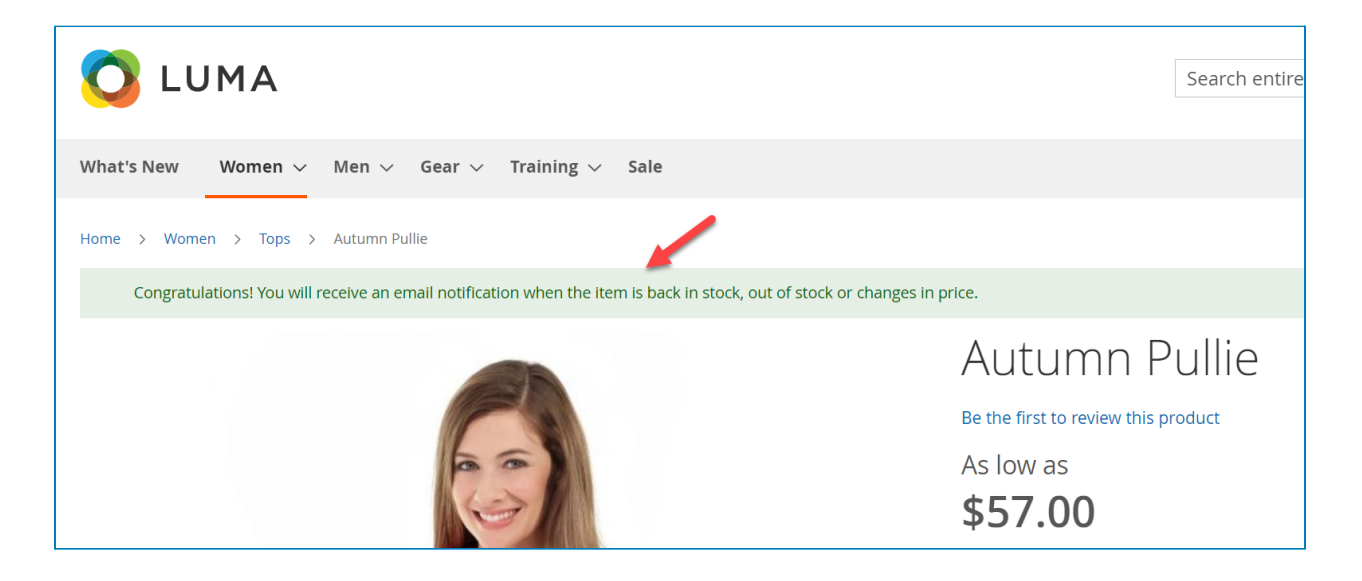

● **Subscription cancellation message:** the text that the subscribers will see after canceling the subscription.

Here is what it looks like from the frontend:

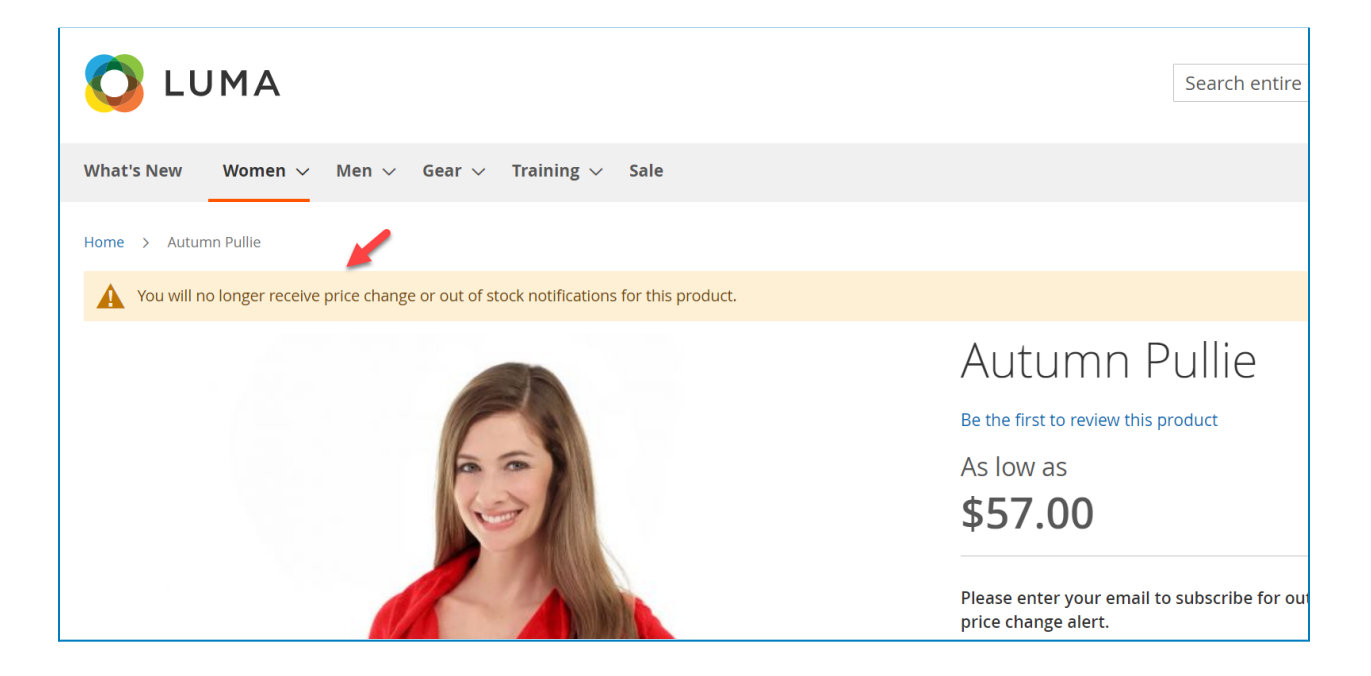

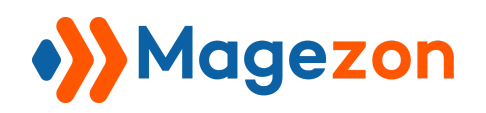

- **Send emails when customers register a product:** choose Yes to send an email notifying customers that they will receive notifications of the product status and vice versa.
- **Email sender**: choose the email sender.
- **Email template**: choose an email template.

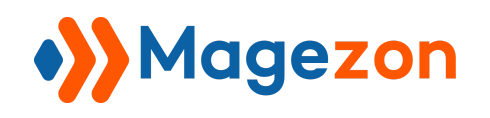

#### <span id="page-12-0"></span>2. Out of stock alert

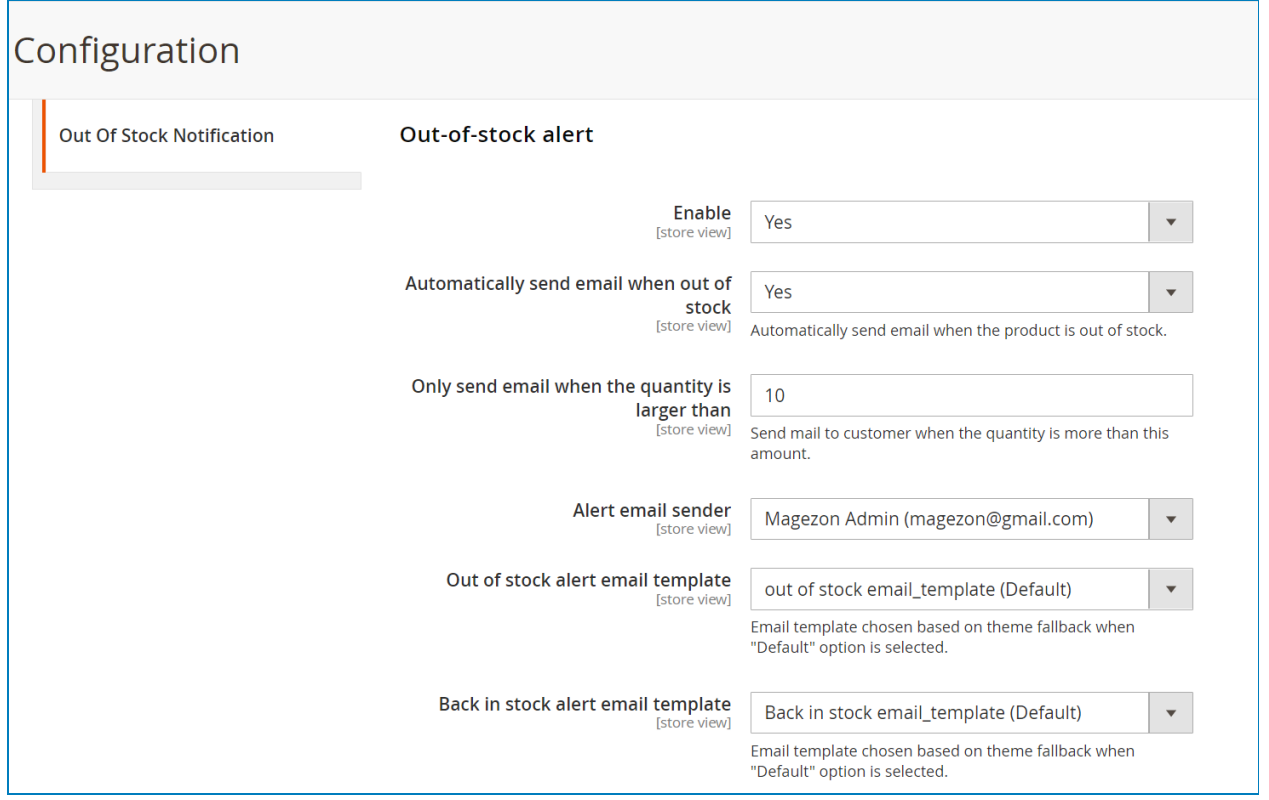

- **Enable**: choose Yes/No to enable/disable the out-of-stock alert function.
- **● Automatically send email when out of stock:** choose Yes to automatically send an email when the product is out of stock and vice versa.
- **Only send email when the quantity is larger than:** enter your desired quantity number.
- **● Alert email sender:** choose the alert email sender.
- **Out of stock alert email template:** choose the out-of-stock alert email template.
- **● Back in stock alert email template:** choose the back-in-stock alert email template.

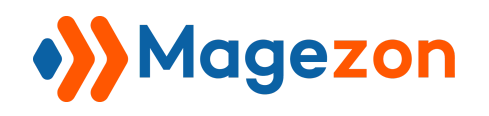

#### <span id="page-13-0"></span>3. Price change alert

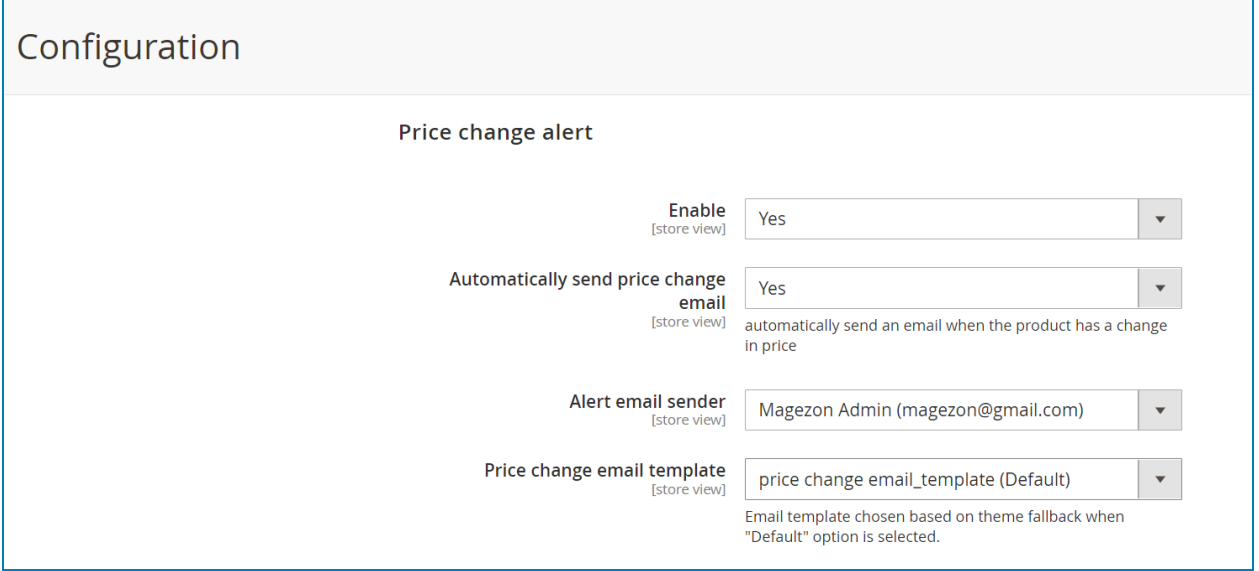

- **● Enable:** choose Yes/No to enable/disable the price change alert function.
- **● Automatically send price change email:** choose Yes to automatically send an email when the product changes in price and vice versa.
- **● Alert email sender:** choose the alert email sender.
- **● Price change email template:** choose the price change email template.

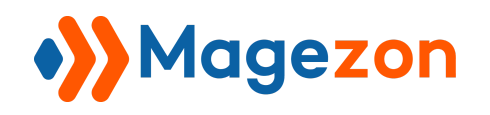

#### <span id="page-14-0"></span>4. Notify button design

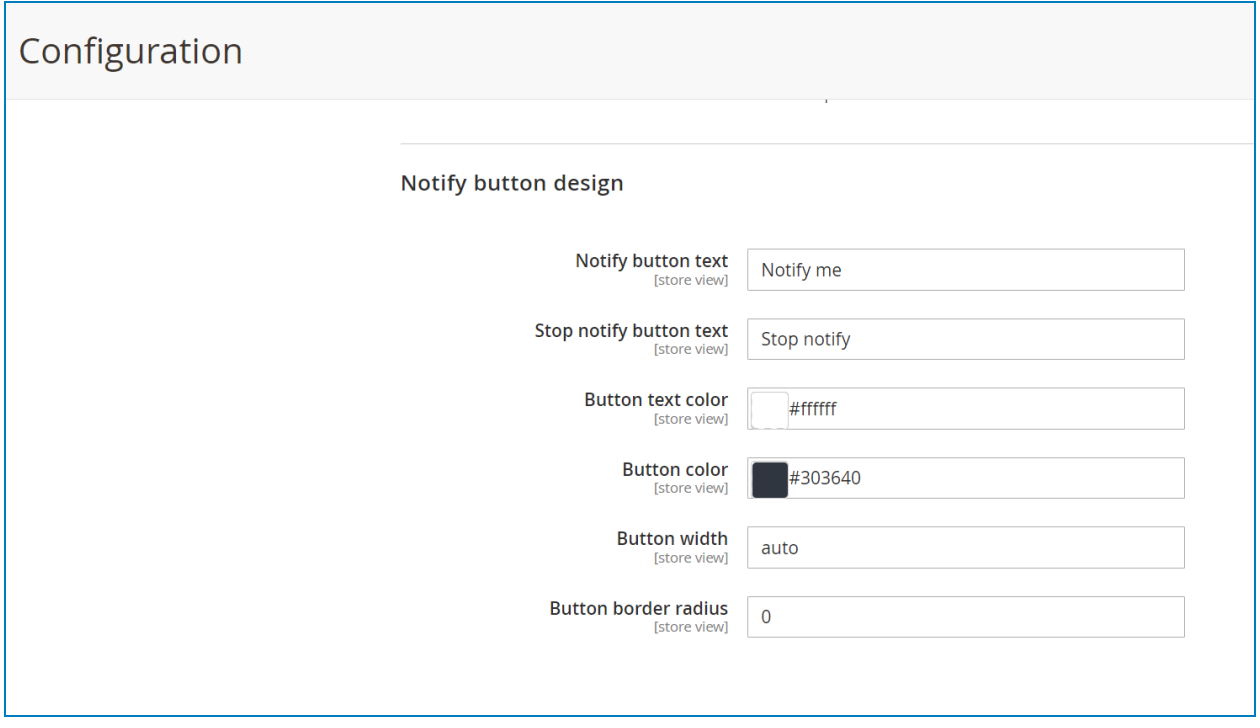

- **● Notify button text**: enter the text that will be displayed on the subscription button.
- **Stop notify button text**: enter the text that will be displayed on the unsubscription button.
- **Button text color**: enter a code color or use the color picker to design your button text color.
- **Button color**: enter a code color or use the color picker to design your button color.
- **Button width**: enter a number (pixel) to set the width of the button.
- **Border radius**: enter your desired border radius for the button.

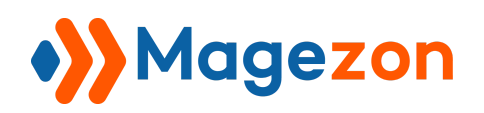

#### <span id="page-15-0"></span>5. Disable the stock notification button for specific products

When you enable the extension from the **Configuration** section, by default, customers can subscribe to receive stock notifications of all products. Also, **Out Of Stock Notification for Magento 2** supports admin users to disable the stock notification for any product they want. To do that, navigate to **Catalog >> Products**:

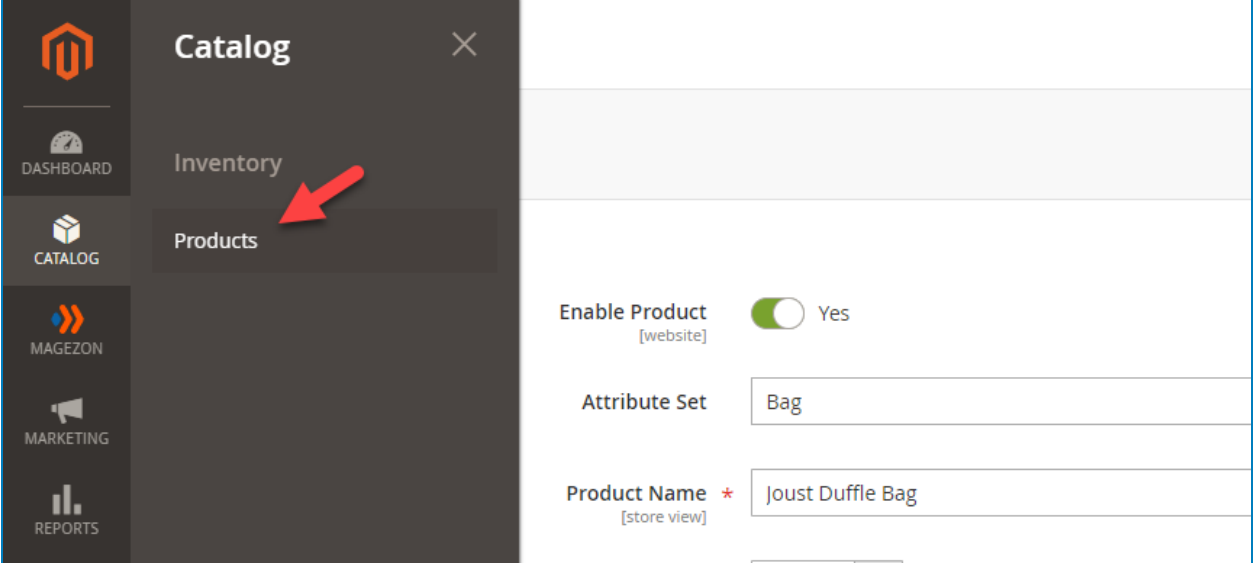

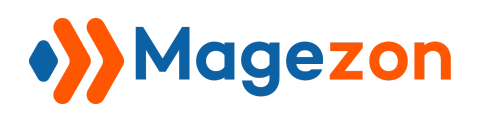

In the product grid, choose a product that you want to disable the functionality. You can easily find the **Out Of Stock Notification** dropdown on the product edit page:

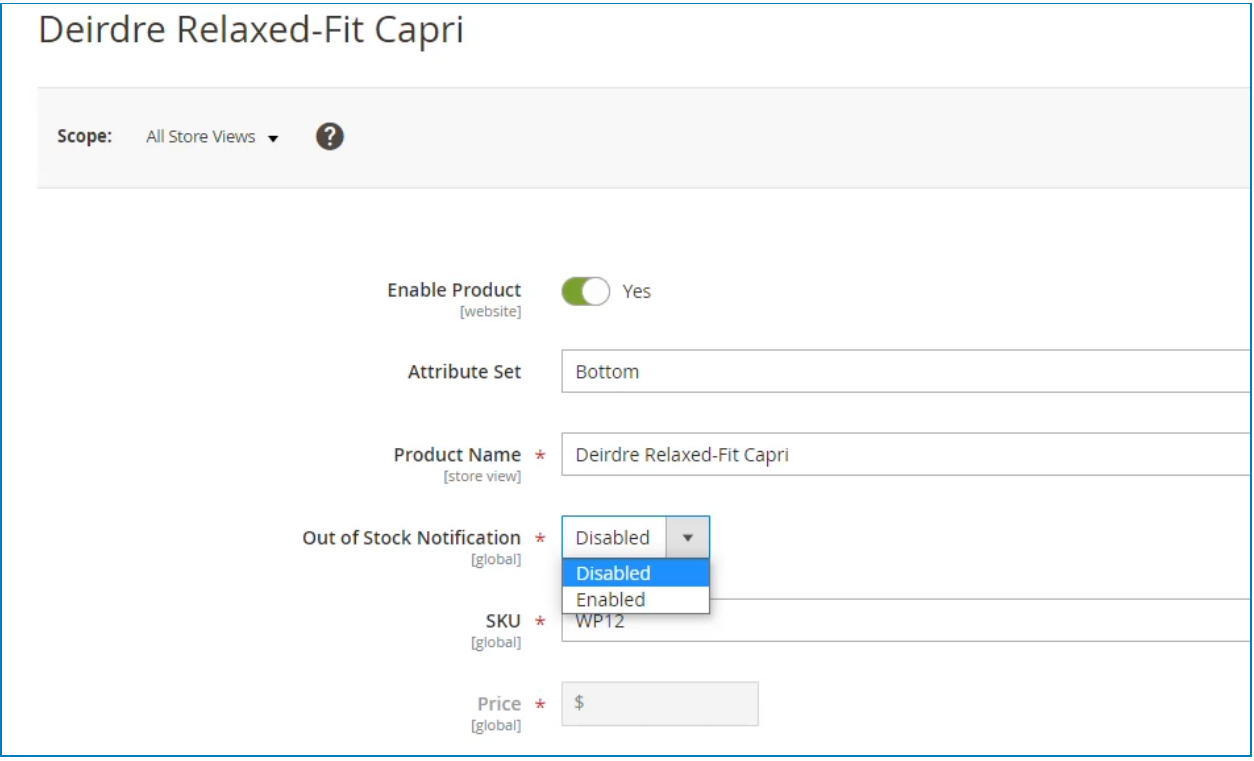

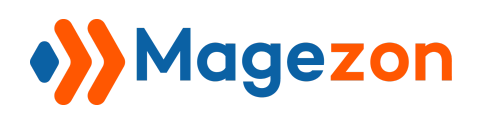

#### Out Of Stock Notification

If you select **Disable**, the extension will not work with this product. From the frontend, customers can not see the product's **Notify me** button on the home page and category page:

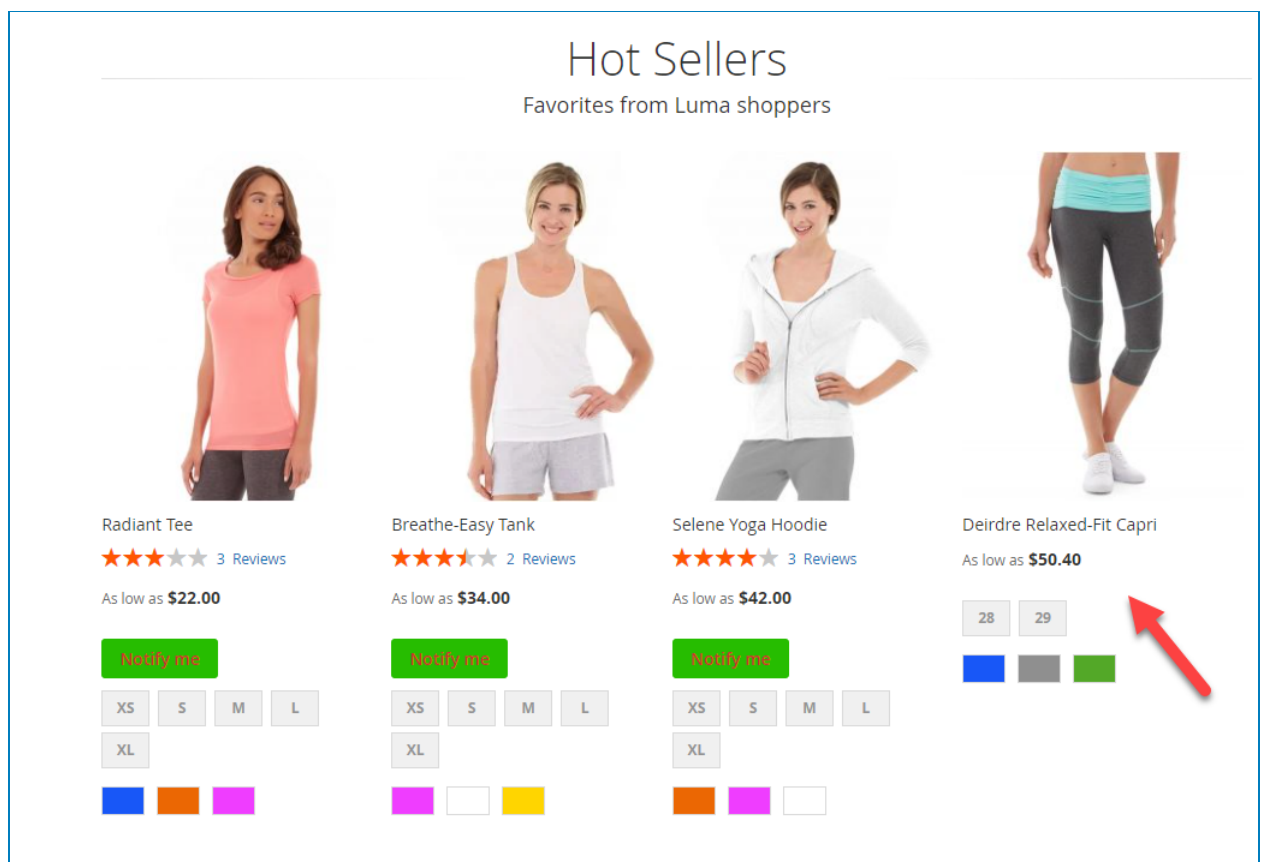

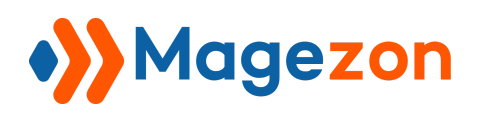

#### Out Of Stock Notification

Home > Women > Deirdre Relaxed-Fit Capri Deirdre Relaxed-Fit Capri Be the first to review this product As low as **IN STOCK** SKU#: WP12 \$50.40 Size  $28$   $29$ Color **The Common** Qty  $\sim 1$ Add to Cart ADD TO WISH LIST II ADD TO COMPARE

#### ...and the notification message on the product page either:

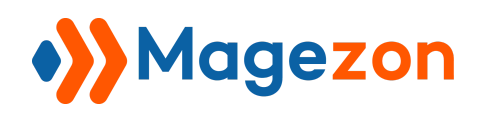

#### <span id="page-19-0"></span>6. How the product works on product category pages

When you enable the extension, the **Notify me** button will be displayed below every product:

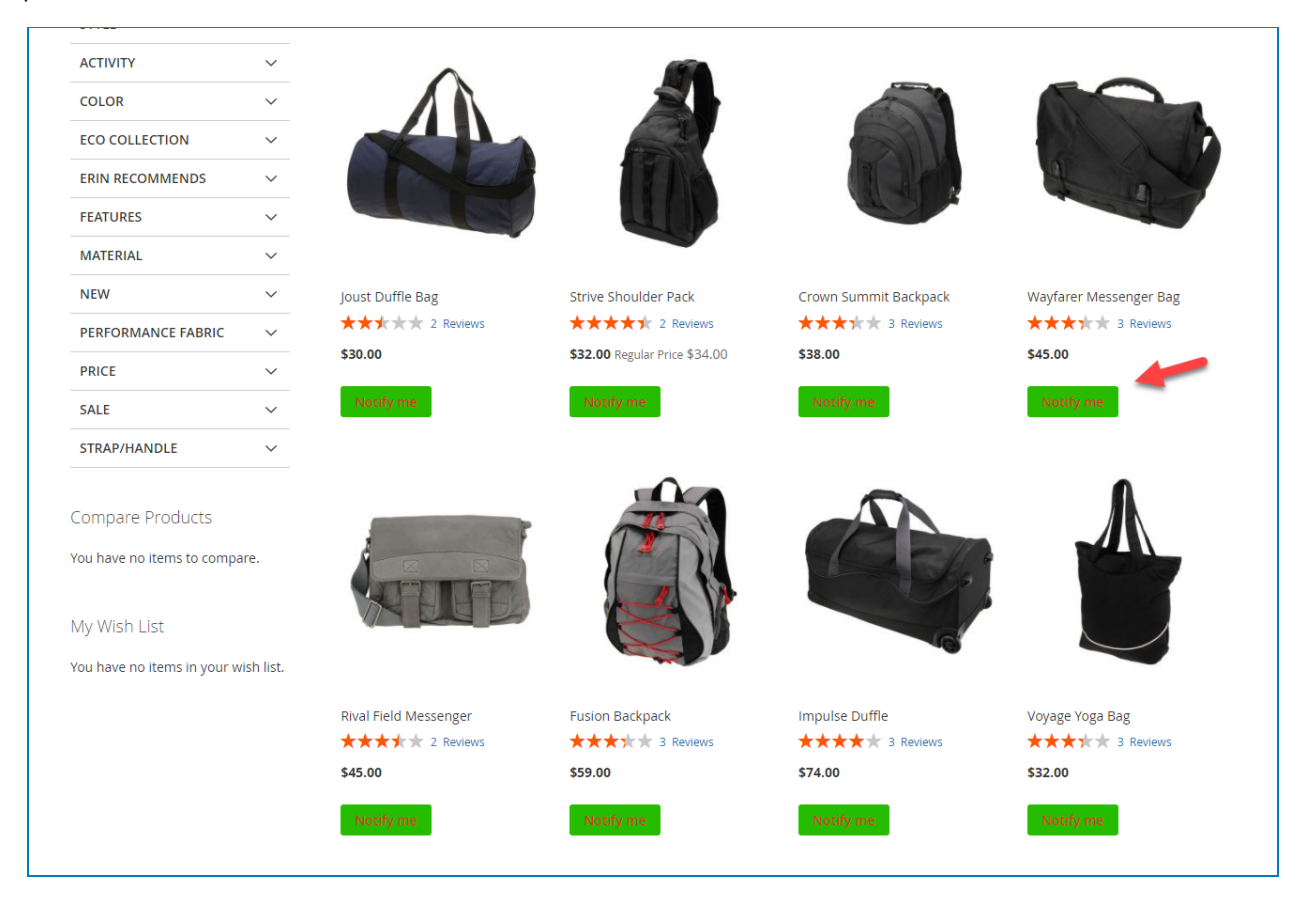

- If not logged in customers click the **Notify me** button, they will be redirected to the detailed product page to continue the subscription process.
- If logged in customers click the **Notify me** button, they will successfully subscribe to the product arlert without being redirected to the detailed product page.

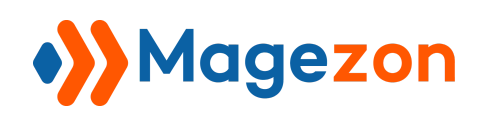

#### Out Of Stock Notification

➢ **Note**: Logged in customers will see the **Stop notify** button for products they have subscribed to on the category product pages:

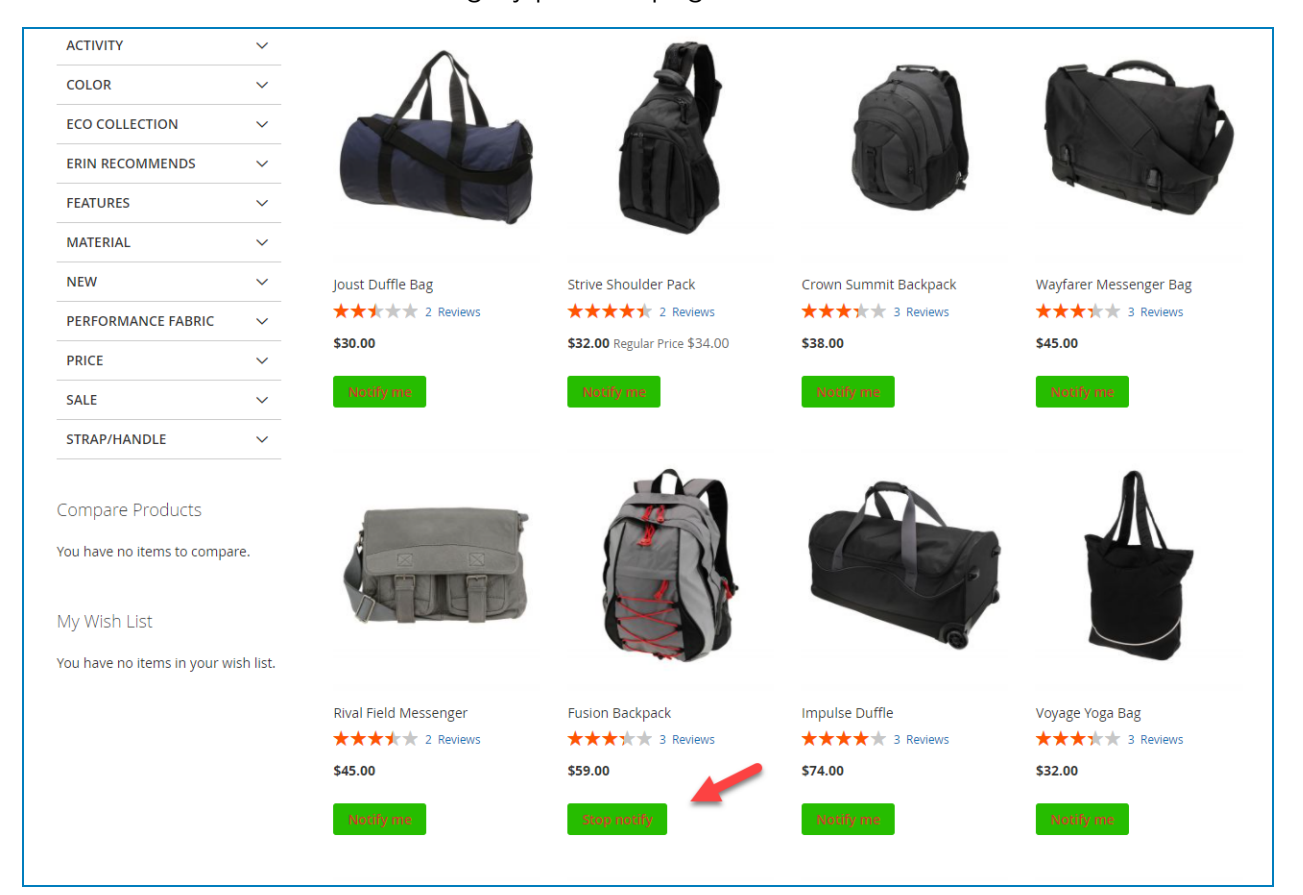

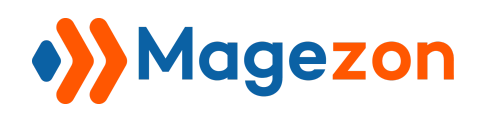

### <span id="page-21-0"></span>III) Manage customer subscriptions

From the admin panel, go to **Magezon >> Manage Customer Subscriptions:**

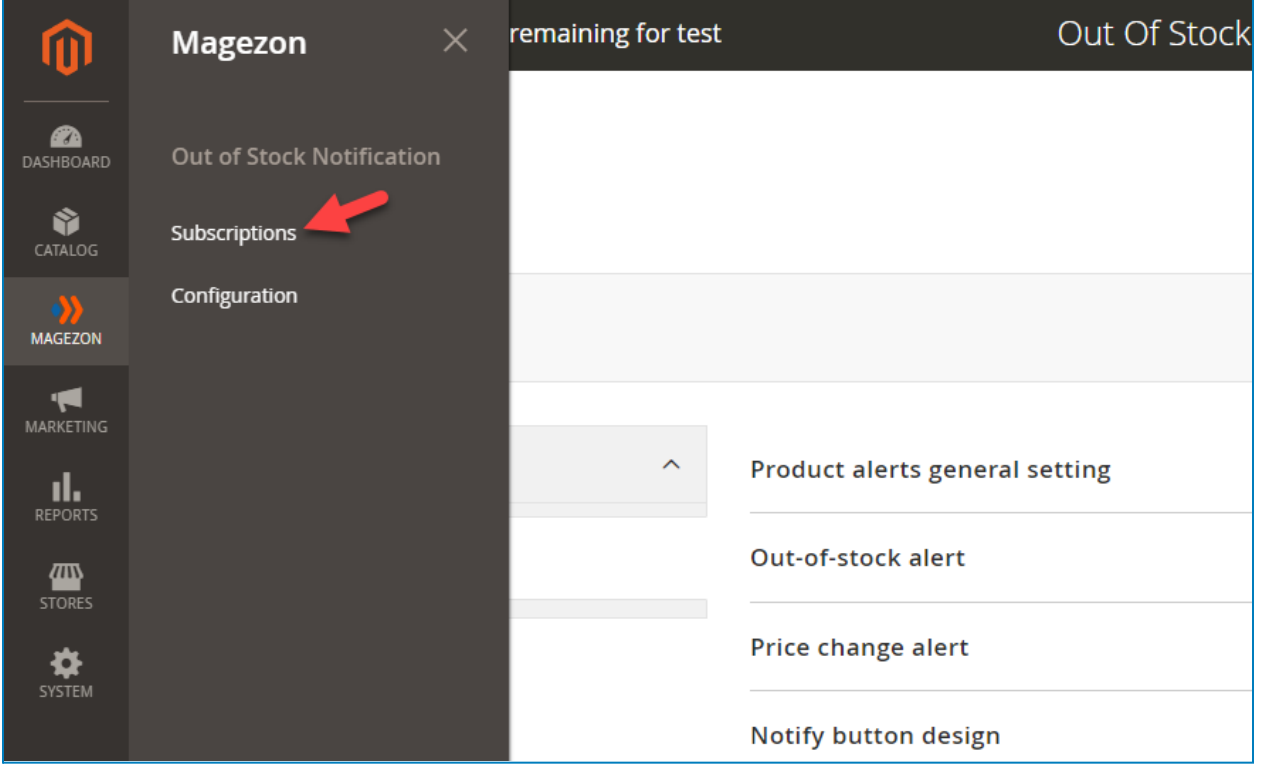

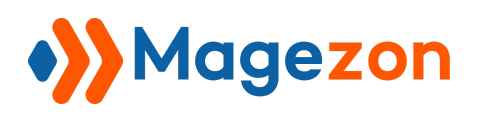

There is a grid containing all subscriptions:

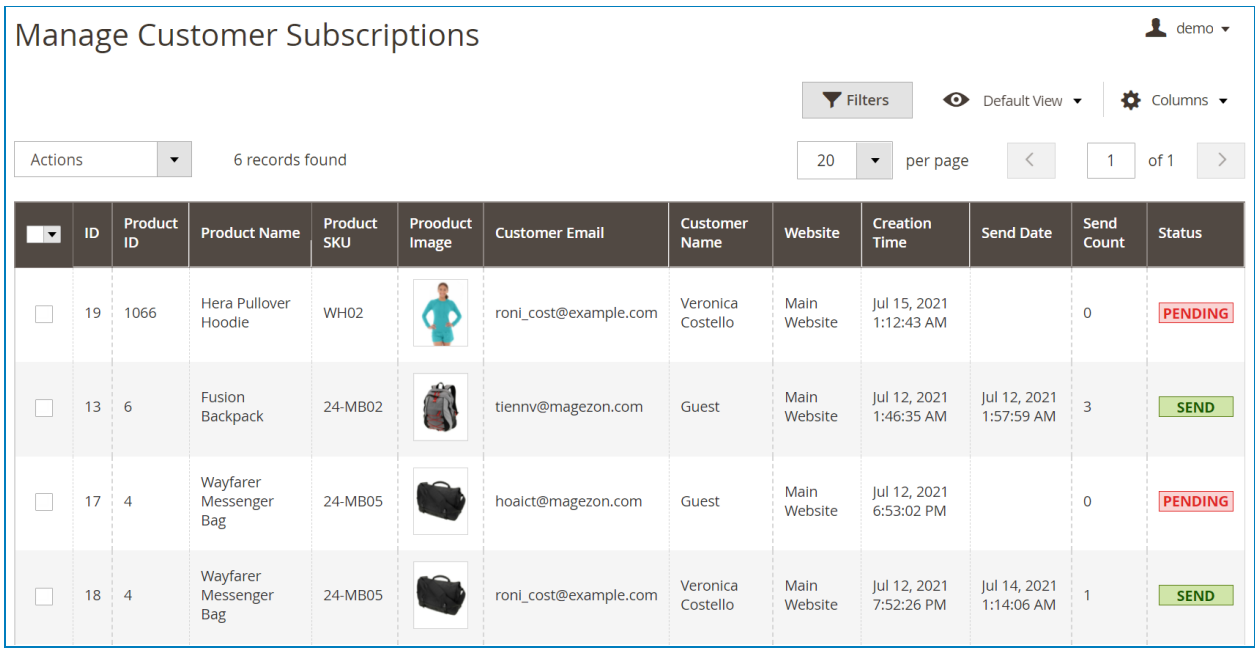

- **ID**: the identifier of the subscription.
- **Product ID**: the identifier of the product.
- **Product name**: the name of the product.
- **Product SKU**: the product SKU.
- **Product image**: the product's thumbnail image.
- **Customer email**: the email of the customer who subscribes to this product alert.
- **Customer name**: the subscriber name.
- **Website**: the store of the subscribed product.
- **Creation time**: the creation time of the subscription.
- **Send date**: the latest date you sent an email to the subscriber.
- **Send count**: the number of times you send emails to the subscriber.
- **Status**: "send" means there is at least one email sent to the subscriber, "pending" means you have not sent an email to the subscriber.

# **e** Magezon

 $\mathbf{L}$ 

To view all columns of the grid, click **Columns** drop-down above the grid. Tick the checkboxes of columns that you want to be visible in the grid. Untick the checkboxes of columns that you want to be invisible in the grid:

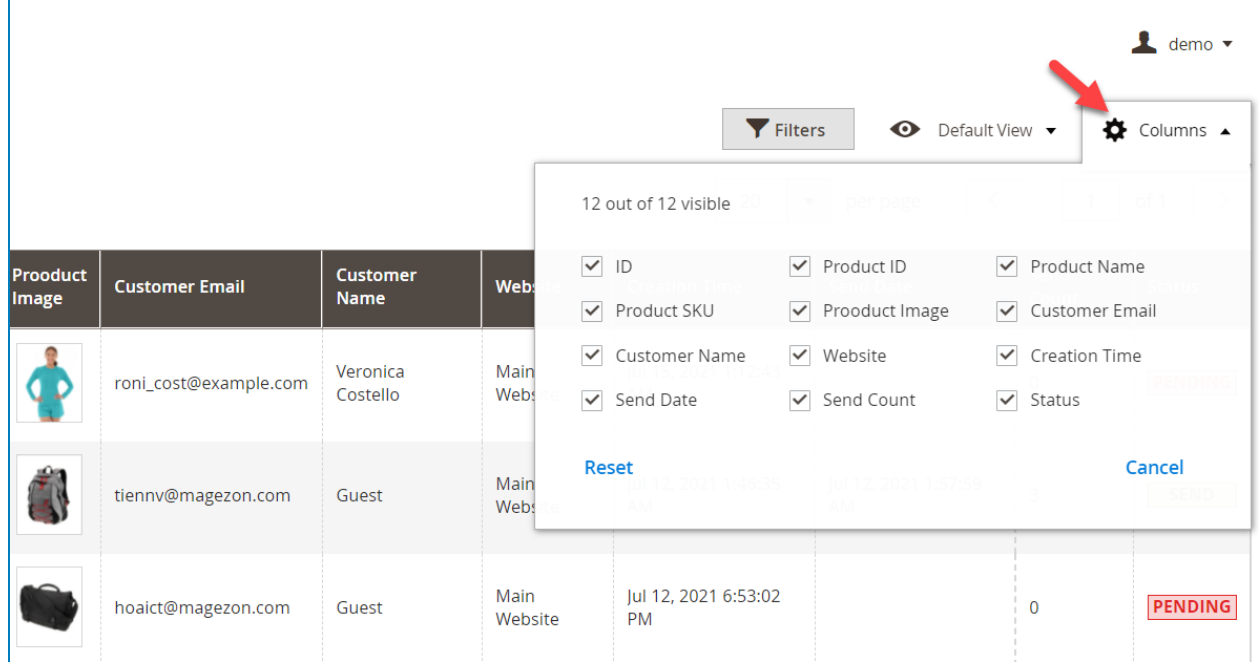

# **\*** Magezon

Tick the checkboxes of the corresponding products in the first column, then click **Actions** drop-down above the grid to **Delete, Send Change Price Email, Send Back In Stock Email, Send Out Of Stock Email**:

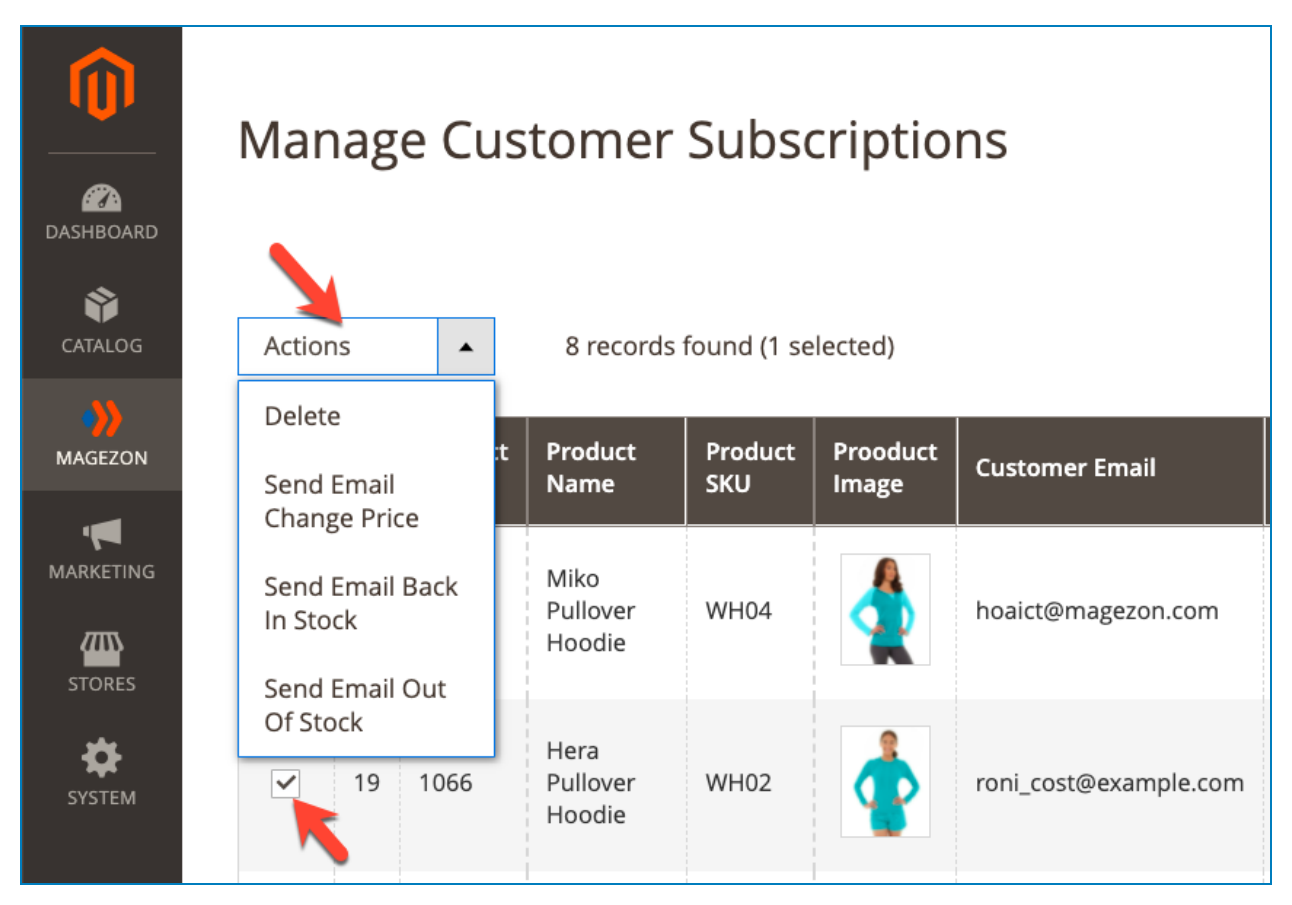

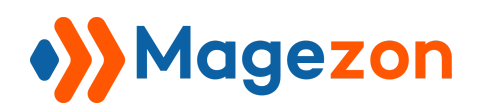

You can filter subscriptions by **ID, Product ID, Creation Time, Send Date, Customer Email, Send Count,** and **Status**.

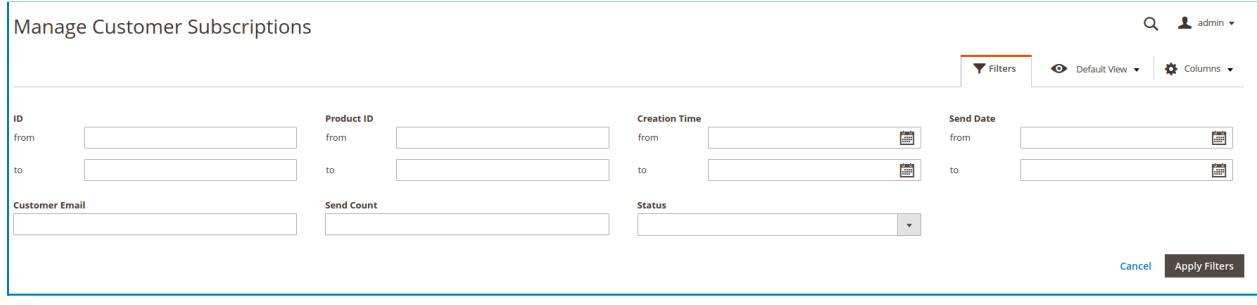

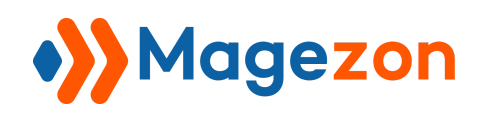

## <span id="page-26-0"></span>VII) Support

If you have any questions or need any support, please contact us in the following ways. We will get back to you within 24 hours since you submit your support request.

- Submit the contact form.
- Email us at support@magezon.com.
- Submit a ticket.
- Contact us through Skype: support@magezon.com.
- Contact us via live chat on our website: magezon.com.